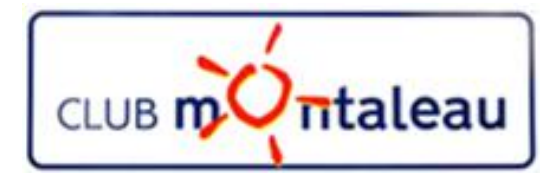

# LA PHOTO NUMERIQUE

### Application Google Photos

### Procédures de téléchargement des photos

### **Google Photos**

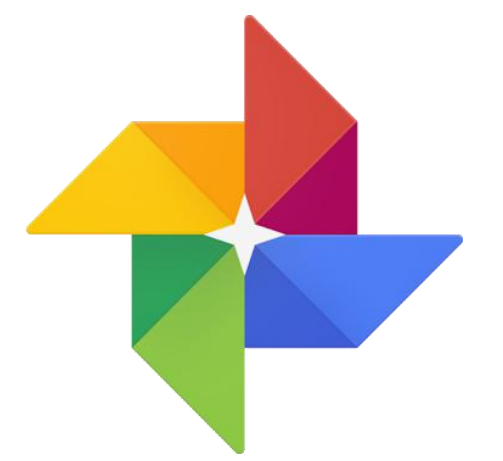

# Téléchargement sur le PC des photos sauvegardées depuis le smartphone ou la tablette.

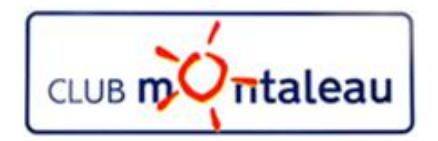

### **Application Google Photos Téléchargement des photos sauvegardées**

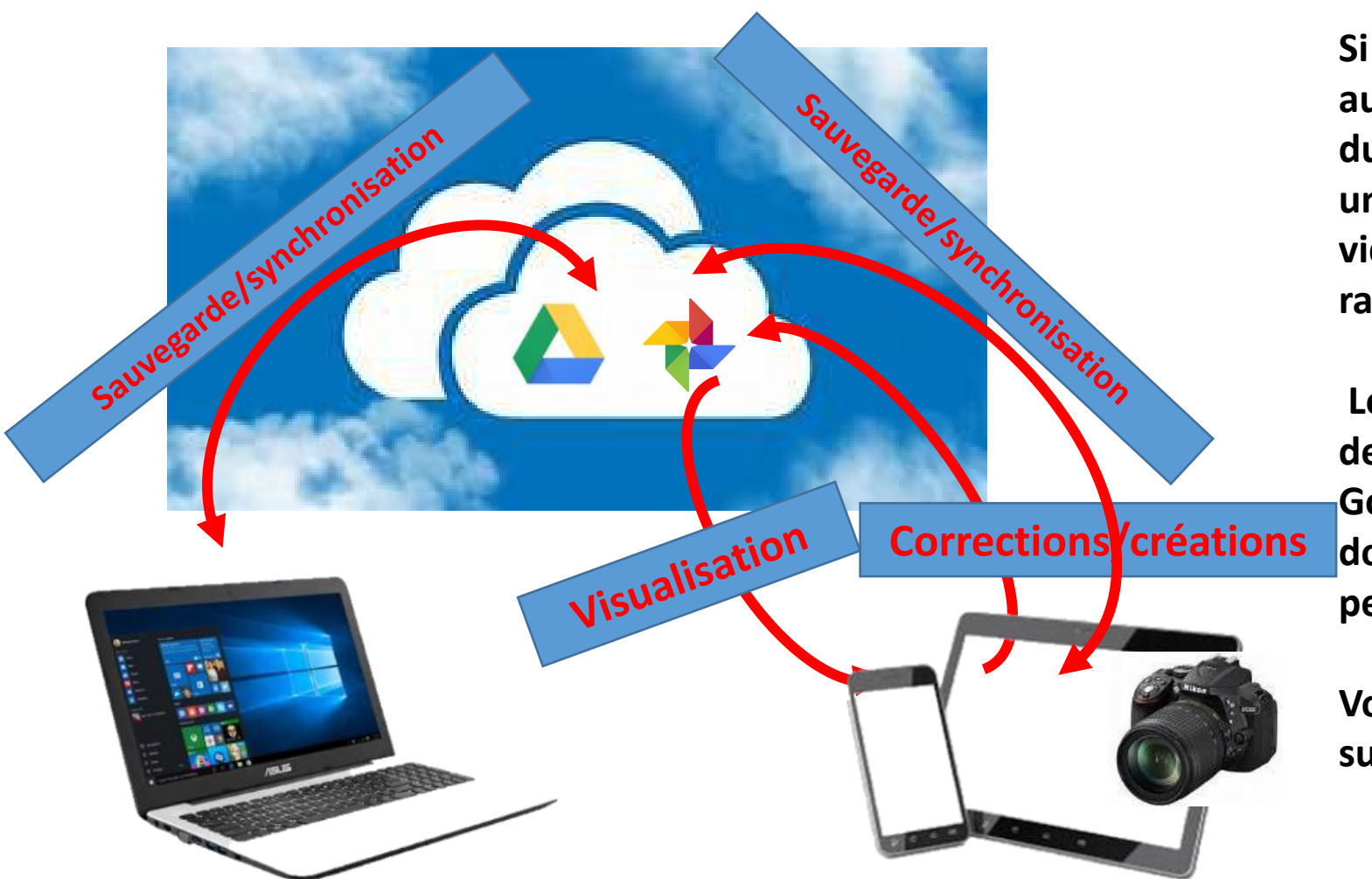

**Si vous choisissez de faire la sauvegarde automatique dans Google Photos à partir du Smartphone ou de la tablette, il existe un moyen de télécharger les photos et vidéos depuis le compte Google pour les ranger dans la Photothèque PC.**

**Lorsque vous êtes dans Google Photos depuis votre PC, il faut ouvrir son compte Google et aller dans «télécharger vos données» dans Données et personnalisation.**

**Voir la marche à suivre dans la diapo suivante**

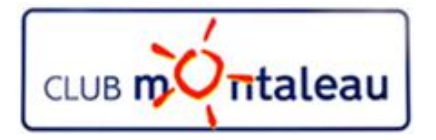

### **Application Google Photos Téléchargement des photos sauvegardées**

- 1. Ouvrir Google Photos sur le PC
- 2. Sélectionner une ou plusieurs photos ou bien une date comme dans l'exemple ci-dessous.

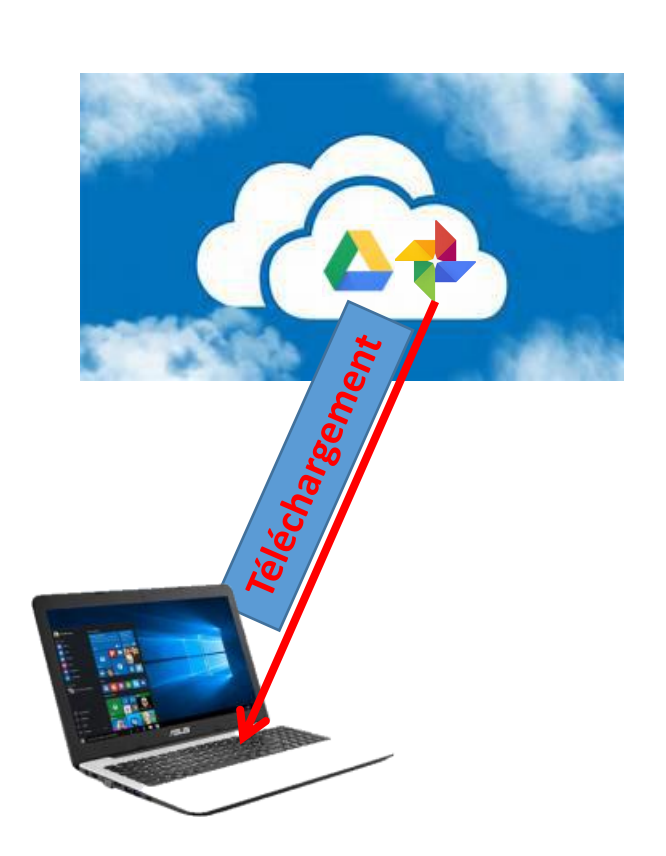

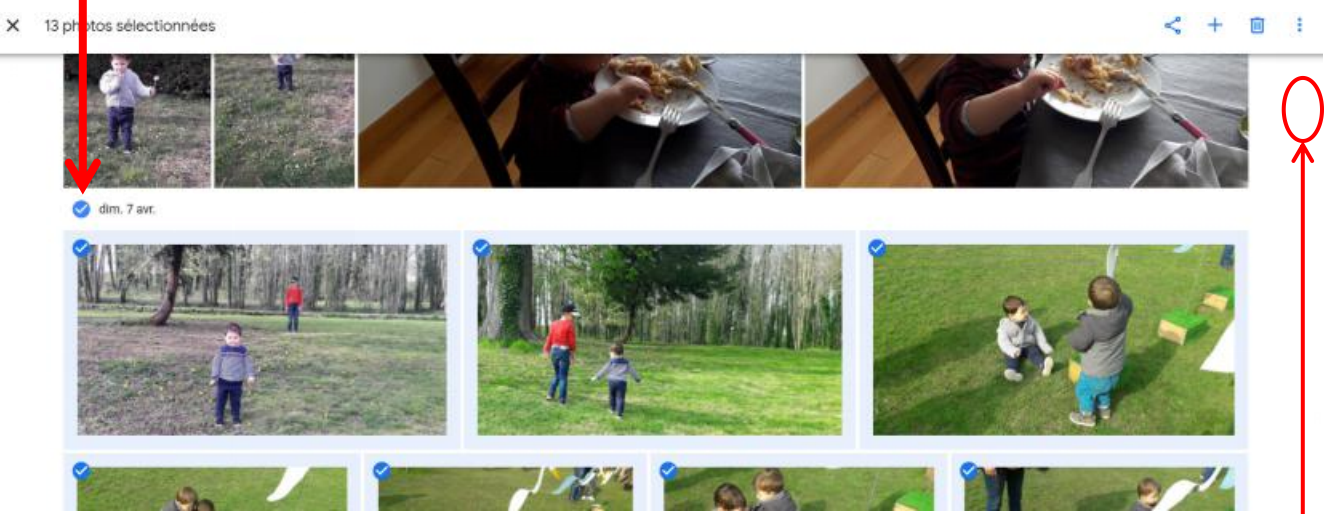

- 3. Faire clic gauche sur les 3 points verticaux en haut à droite de l'écran.
- 4. Dans le menu déroulant qui s'affiche, faire Clic gauche sur «télécharger».
- 5. Les photos sélectionnées se trouvent dans le dossier «Downloads» du PC.
	- 1. En format compressé «zip» pour de nombreuses photos.
	- 2. En format normal pour une ou peu peu de photos.
- 6. On décompresse le fichier «zip» dans un dossier de la photothèque en faisant «**double clic** gauche» sur celui-ci, puis *Clic* gauche sur «Extraire tout» en haut de l'écran de l'explorateur de fichiers, et en choisissant le dossier de destination dans la photothèque PC en faisant clic gauche sur «Parcourir».

### **Google Photos**

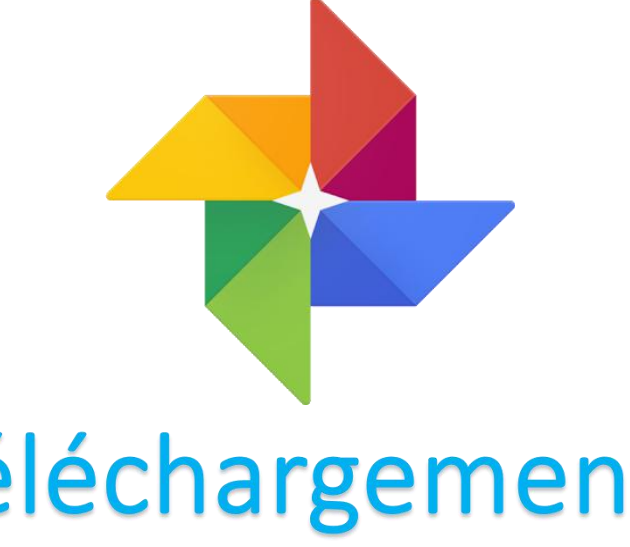

## Téléchargement sur le smartphone ou la tablette des photos sauvegardées.

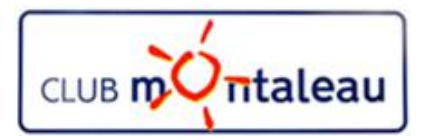

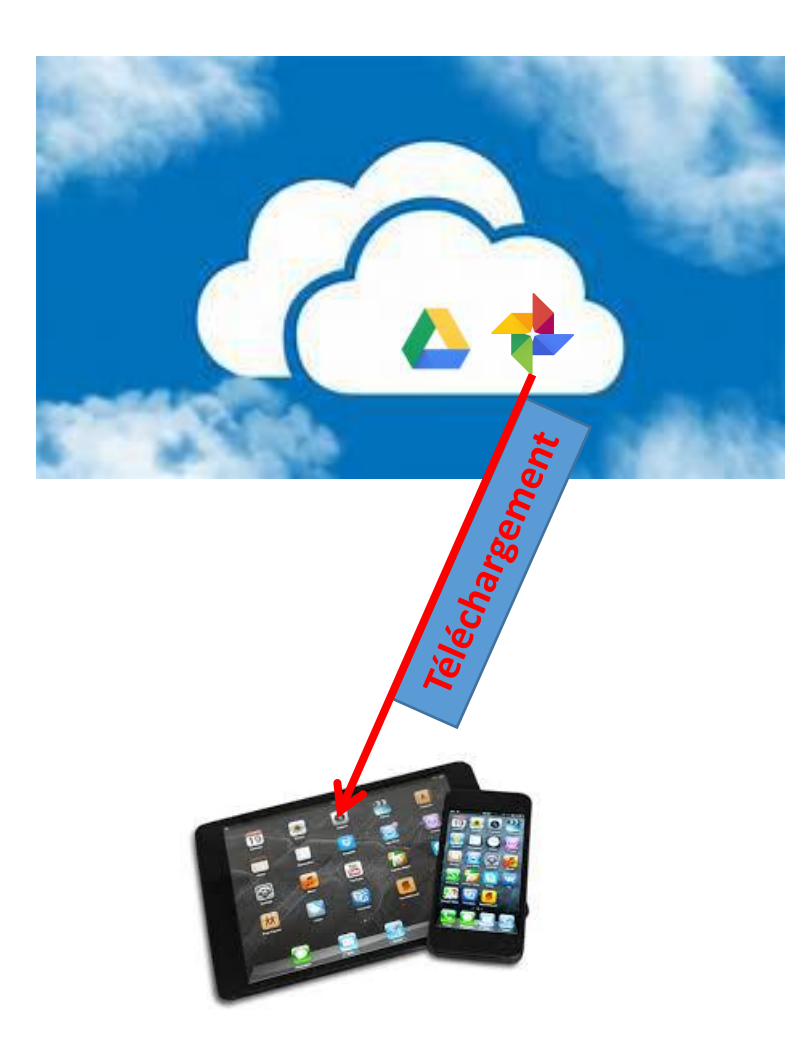

### **Application Google Photos Téléchargement des photos sauvegardées (Smartphone et tablette) 1/2**

- 1. Ouvrir Google Photos sur le smartphone ou sur la tablette
- 2. Appuyer sur les trois lignes horizontales en haut à gauche de l'écran
- 3. Appuyer deux fois sur l'avatar de votre compte
- 4. Appuyer sur «Gérer votre compte Google»
- 5. Faire défiler l'écran vers le bas jusqu'à trouver «Gérer vos données et la personnalisation»
- 6. Appuyer sur «Gérer vos données et la personnalisation»
- 7. Faire défiler l'écran pour trouver le paragraphe «Télécharger vos données»
- 8. Appuyer sur «Télécharger vos données»
- 9. Faire défiler l'écran jusqu'à ==> **Produits**
- 10. Appuyer sur **Tout déselectionner**
- 11. Faire défiler l'écran jusqu'à l'icône Google Photos
- 12. Appuyer sur le carré pour le checker
- 13. Appuyer sur les trois traits horizontaux Tous les albums photo inclus
- 14. Appuyer sur **Tout déselectionner**
- 15. Faire défiler l'écran pour trouver le ou les dates à sélectionner
- 16. Appuyer sur lcarré à gauche de chaque date à sélectionner
- 17. Appuyer sur OK en bas de l'écran
- 18. Faire défiler vers le bas l'écran qui s'affiche
- 19. Appuyer sur

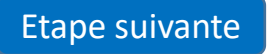

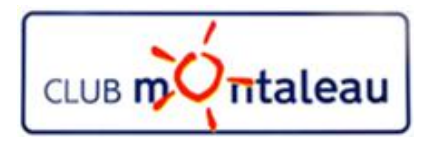

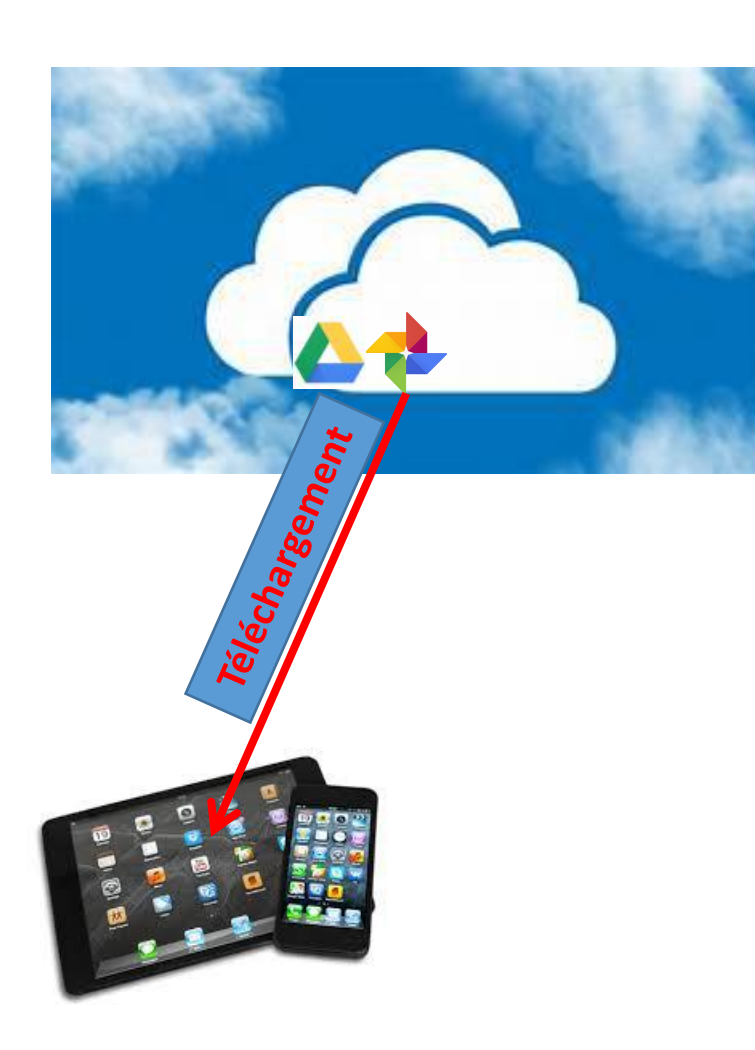

#### **Application Google Photos Téléchargement des photos sauvegardées (Smartphone et tablette) 1/2**

- 13. Sélectionner le mode d'envoi par e-mail
- 14. Choisir

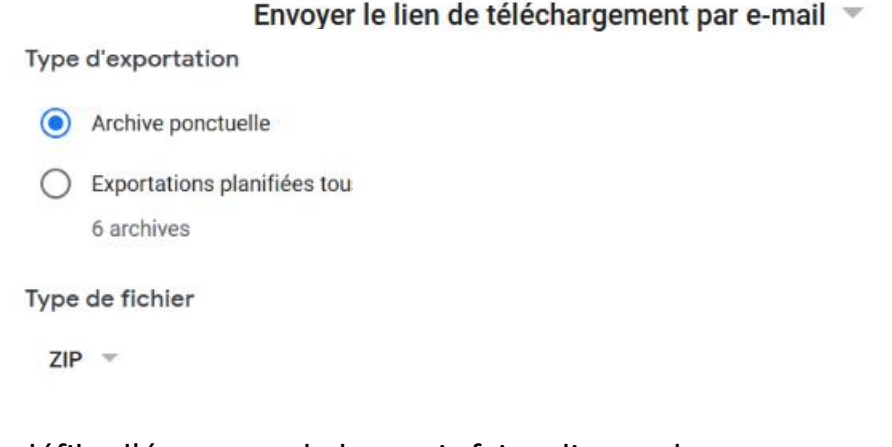

15. Faire défiler l'écran vers le bas puis faire clic gauche sur

- 16. lorsque l'archive sera créée, vous recevrez un e-mail contenant un lien de téléchargement.
- 17. Faire Clic gauche sur ce lien pour être dirigé vers l'écran Gérer les archives.
- 18. Appuyer sur Télécharger au niveau de l'archive que vous venez de créer
- 19. Les photos ou le fichier archive sera télécharger dans le dossier «Downloads' de votre disque dur